# <span id="page-0-1"></span>**Manual > Unblocking of E-Way Bill Generation Facility**

### **How can I file application for Unblocking of E-Way Bill Generation Facility?**

To file application for Unblocking of E-Way Bill Generation Facility on GST Portal, perform following steps:

A. [File application for Unblocking of E-Way Bill Generation Facility](#page-0-0)

B. Open the Application's Case Details screen by searching for your filed Application in [My Applications](https://tutorial.gst.gov.in/userguide/taxpayersdashboard/index.htm#t=manual_my_applications.htm) page or from [View Additional Notices/Orders](https://tutorial.gst.gov.in/userguide/taxpayersdashboard/index.htm#t=manual_additional_notice_and_order.htm) page

- C. [View your Filed Application](#page-6-0)
- D. [View issued Notice related to that Application and File your Reply](#page-8-0)
- E. [View issued Orders related to that Application](#page-12-0)

*Click each hyperlink above to know more***.**

### <span id="page-0-0"></span>**A. File Application for Unblocking of E-Way Bill Generation Facility**

To file application for Unblocking of E-Way Bill Generation Facility on GST Portal, perform following steps:

1. Access the [www.gst.gov.in](https://www.gst.gov.in/) URL. The GST Home page is displayed. Login to the portal with valid credentials. Dashboard page is displayed. Click **Services** > **User Services** > **My Applications** option.

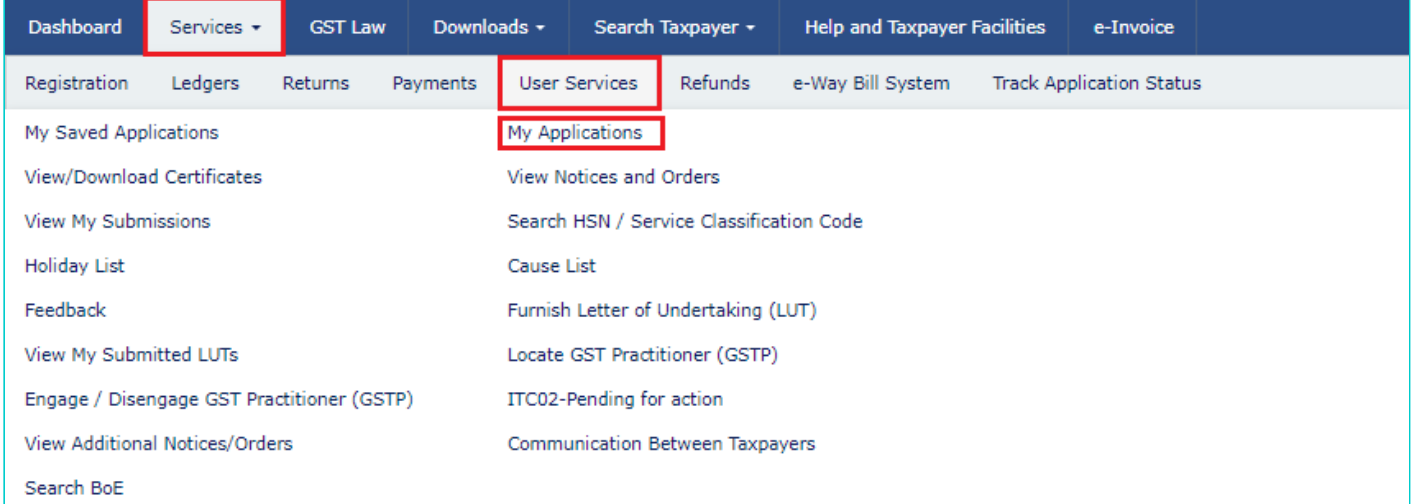

2. The **My Applications** page is displayed. Select **Application for unblocking of E-way bill** in the Application Type field. Click the **NEW APPLICATION** button.

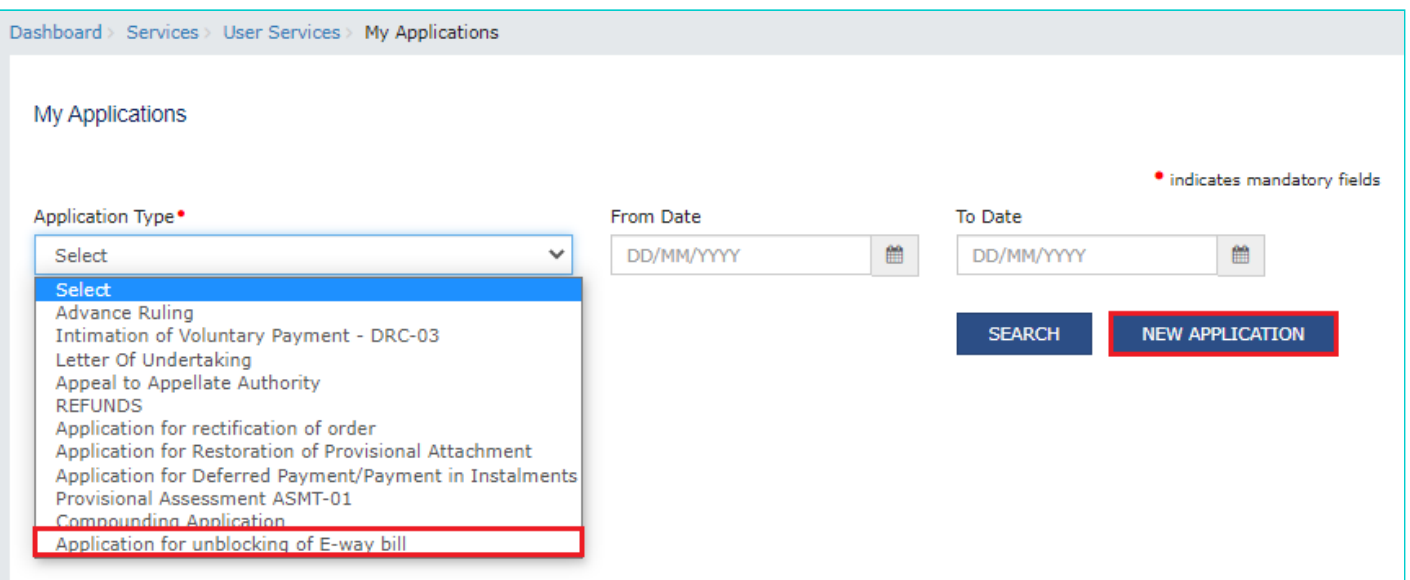

### 3. The **Application for unblocking of E-way bill** page is displayed.

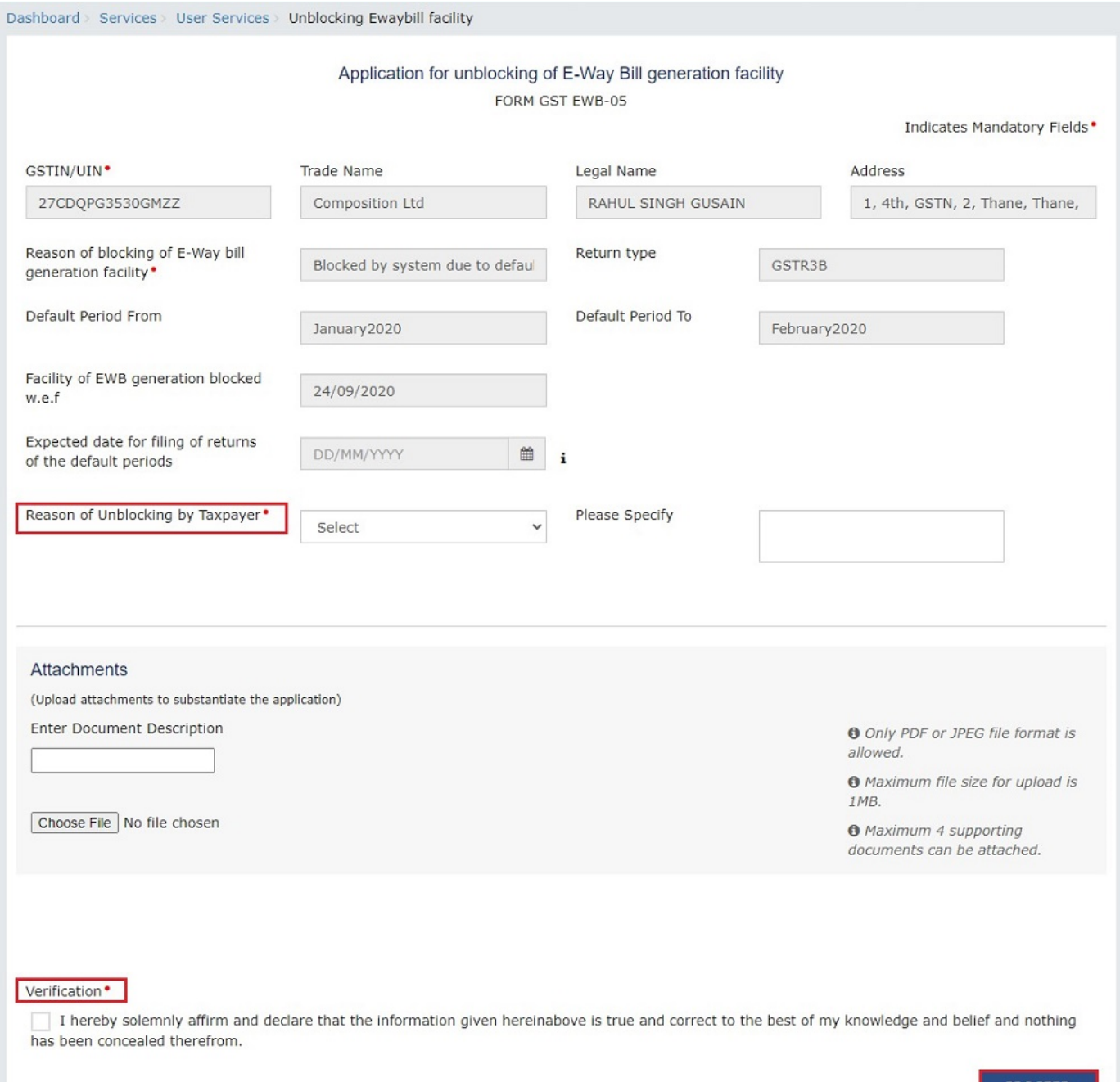

- 4. Select the **Expected date for filing of returns of the default periods** using the calendar.
- 5. Select the **Reason of Unblocking by Taxpayer** from the drop-down list.

**Note**: If Other reasons is selected as the **Reason of Unblocking**, specify the reason in the box provided next to it.

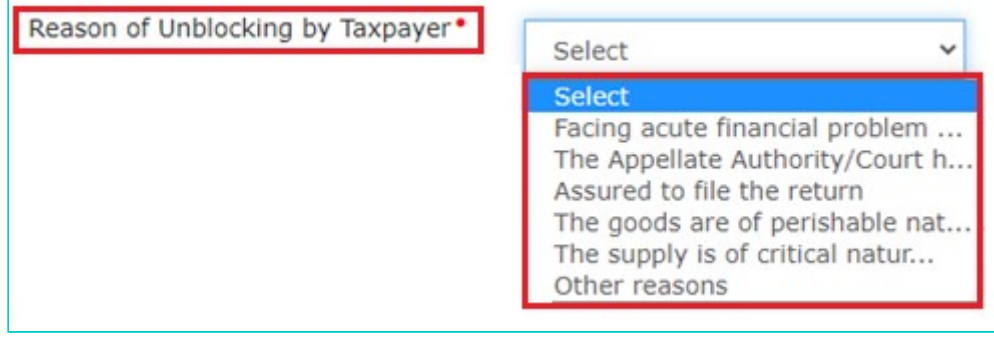

6. Click **Choose File** to upload the document(s) related to this application.

**Note**:

- Only PDF or JPEG file format is allowed.
- Maximum file size for upload is 1MB.
- Maximum 4 supporting documents can be attached.

7. Select the **Verificatio**n check-box and **Name of the Authorized Signatory** from the drop-down list. Enter the name of the **Place** where you are filing this application. Click the **PROCEE**D button.

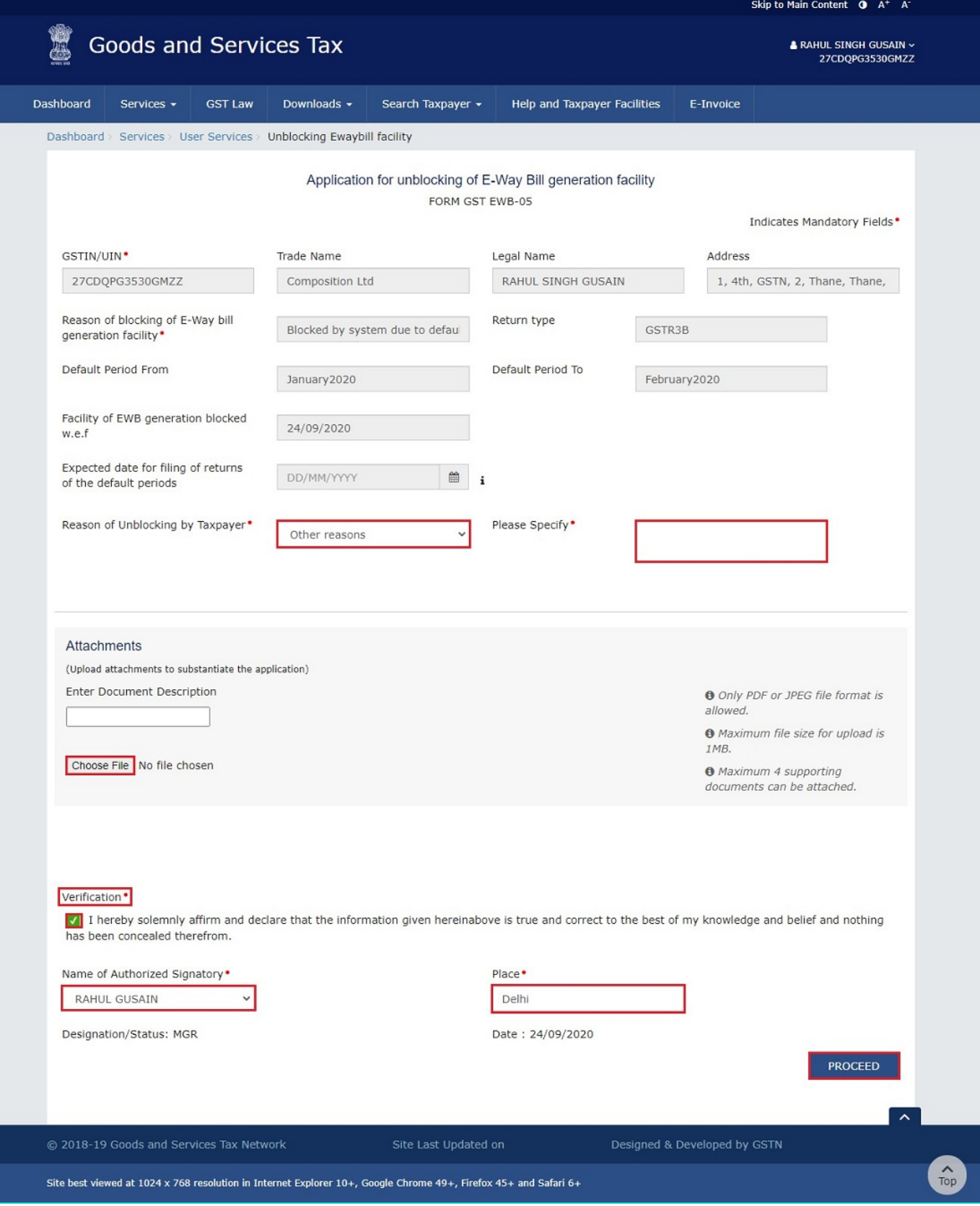

8. Click the **PROCEED** button.

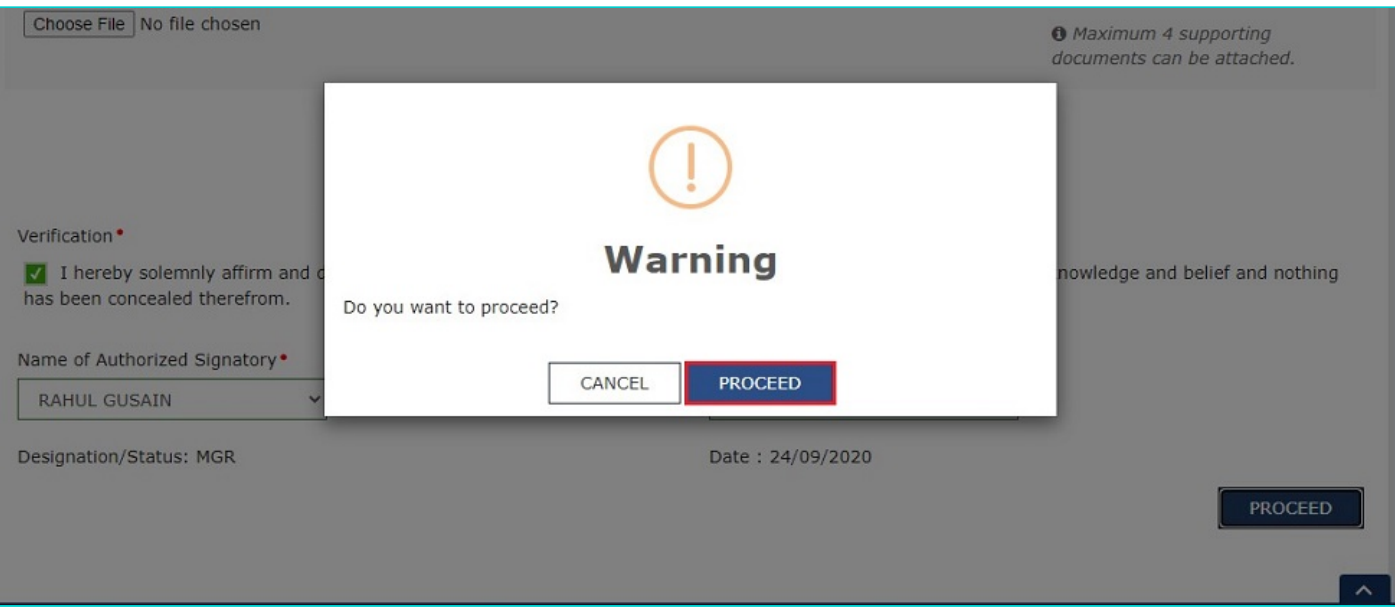

9. The Submit Application page is displayed. Click **SUBMIT WITH DSC** or **SUBMIT WITH EVC**.

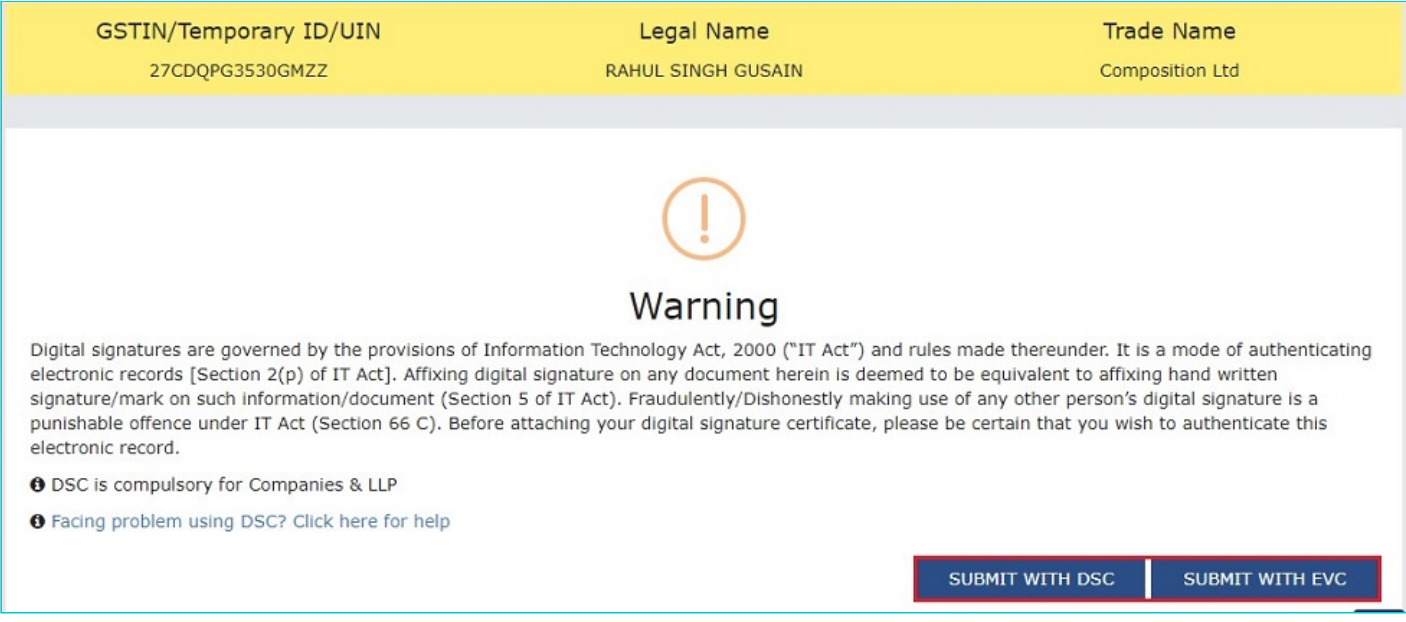

10. (a) **SUBMIT WITH DSC**: Click the **PROCEED** button. Select the certificate and click the **SIGN** button.

10. (b) **SUBMIT WITH EVC**: Enter the OTP sent on email and mobile number of the Authorized Signatory registered at the GST Portal and click the **VALIDATE OTP** button.

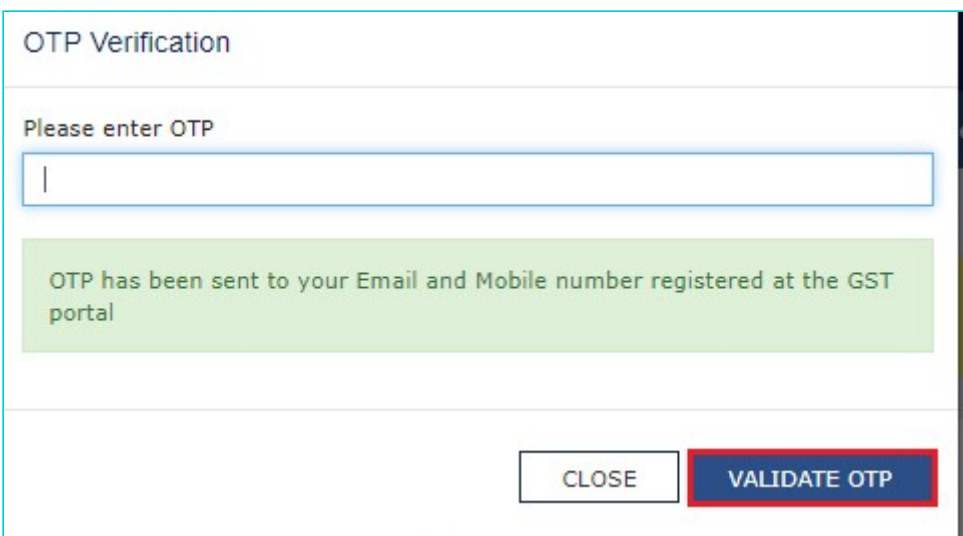

11. The Acknowledgement page is displayed with the generated ARN. You will also receive an SMS and email on your registered mobile number & e-mail id respectively, intimating you of the generated ARN and successful filing of the application. To download the filed application, click the **DOWNLOAD** button.

**Note**: Once the application is filed, status of the application gets updated to "**Pending with Tax Officer**".

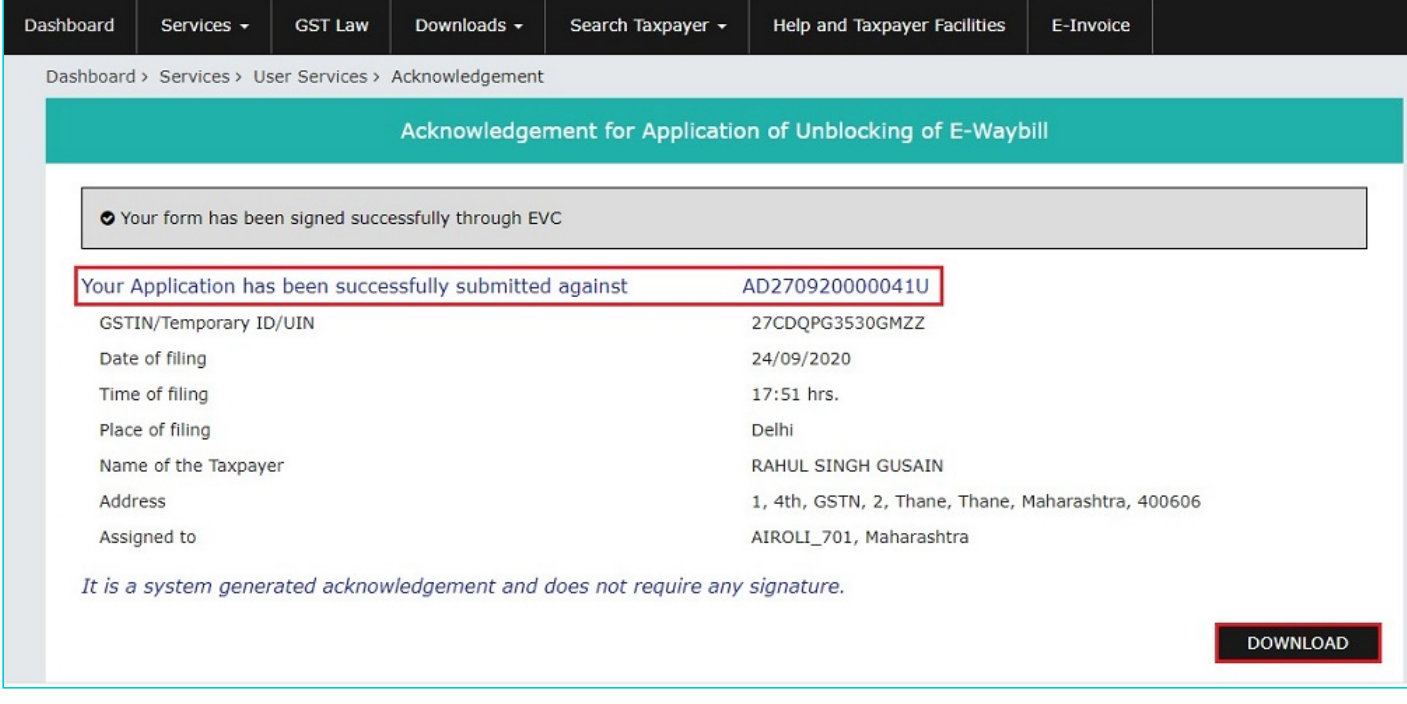

11(a). The filed application is displayed in PDF format.

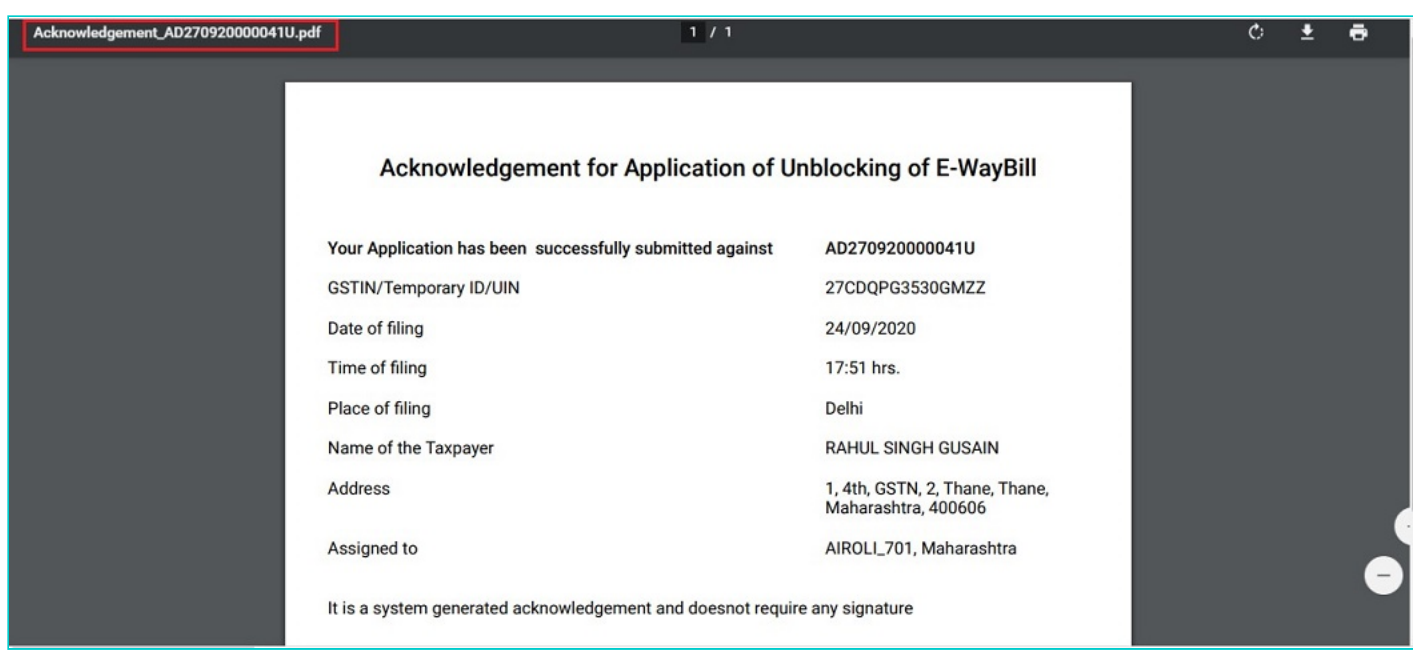

#### [Go back to the Main Menu](#page-0-1)

### <span id="page-6-0"></span>**C. Take action using APPLICATIONS tab of Case Details screen: View your Filed Application**

To view Application Details, based on which this Case was created, perform following steps:

1. Navigate to **Services** > **User Services** > **View Additional Notices/Orders** option.

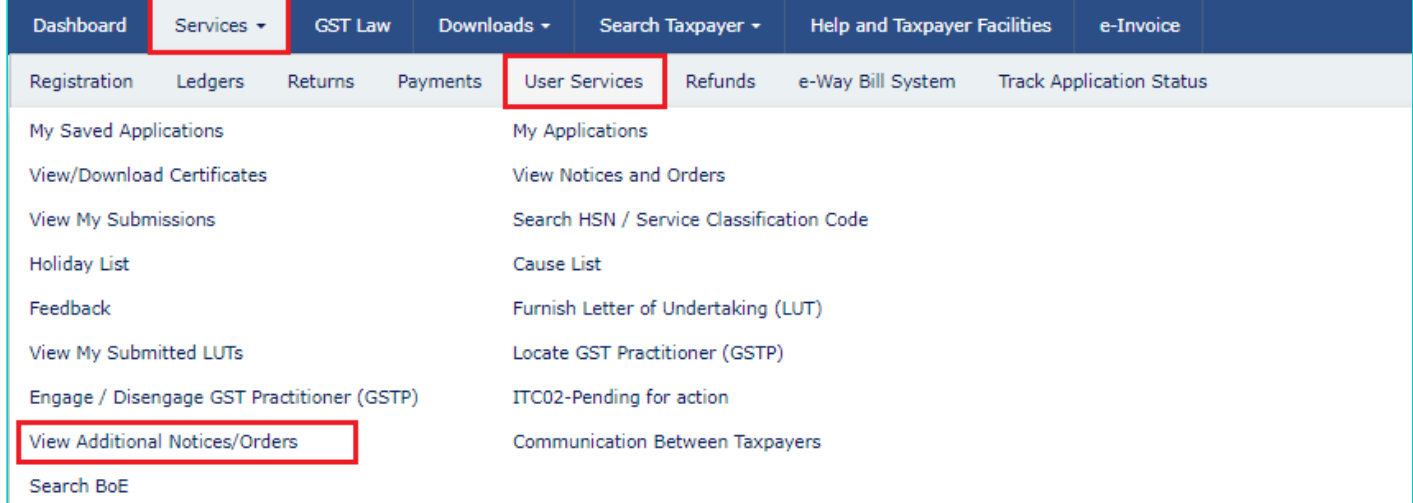

2. Click **View**.

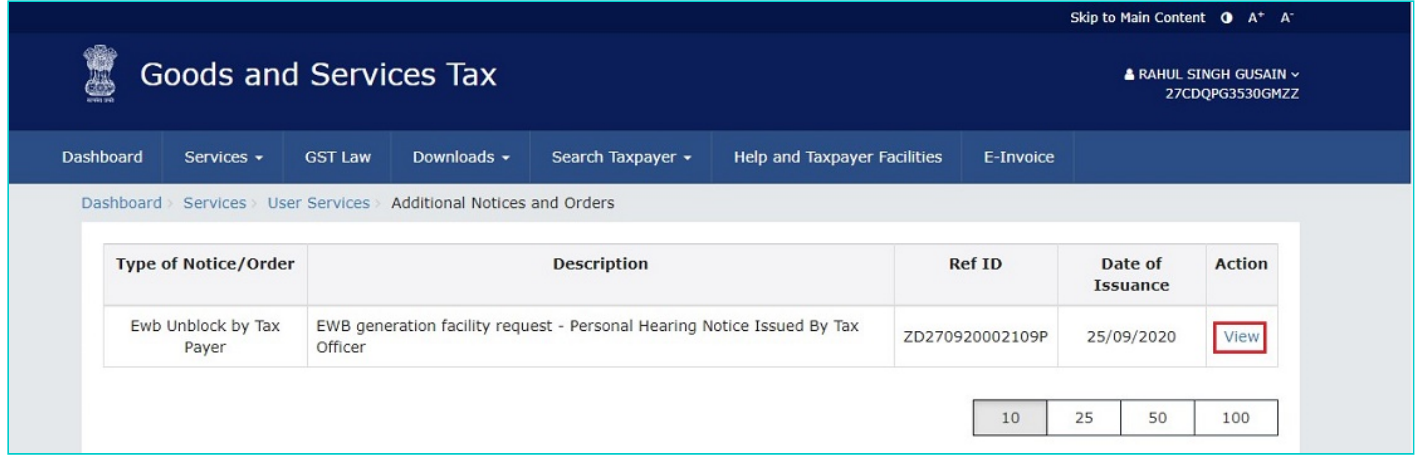

3. On the **Case Details** page of that particular application, select the **APPLICATIONS** tab, if it is not selected by default. This tab provides you an option to view the filed application in PDF mode. Click the **DOWNLOAD APPLICATION** button to download and view the application in PDF format.

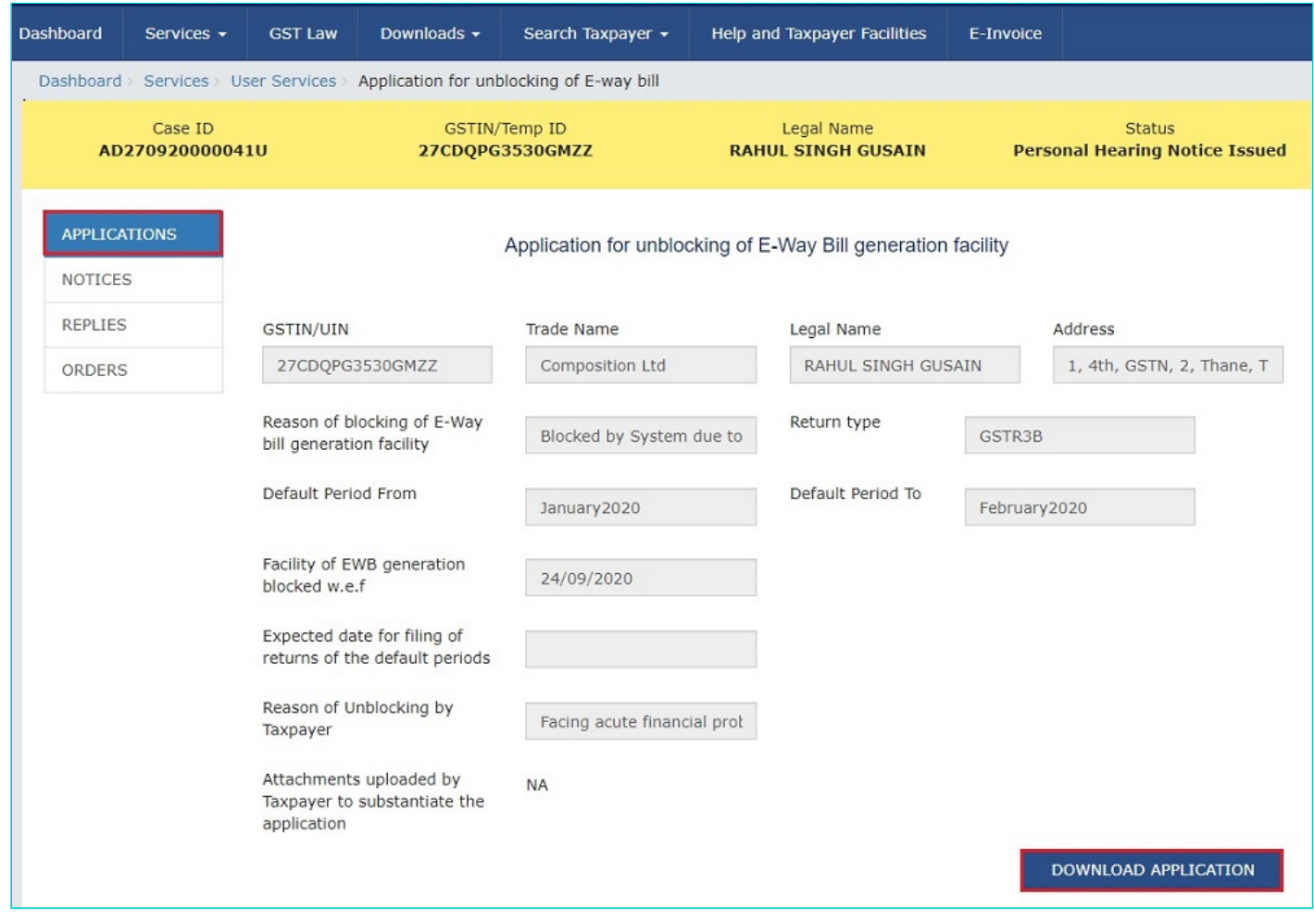

3(a). The file application is displayed in PDF format.

#### **FORM GST EWB-05**

#### [See rule 138 E]

#### Application for unblocking of E-Way Bill generation facility

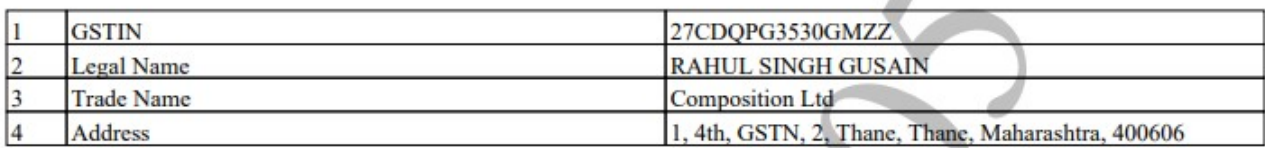

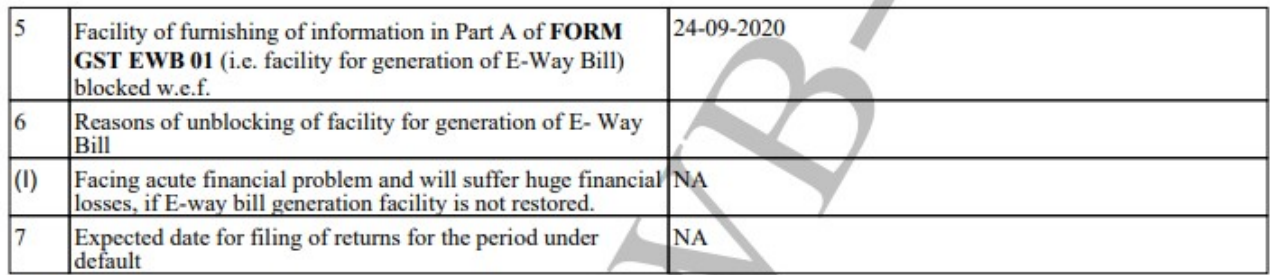

#### 8. Verification

I hereby solemnly affirm and declare that the information given hereinabove is true and correct to the best of my knowledge and belief and nothing has been concealed therefrom.

> Signature of Authorized Signatory Name: RAHUL GUSAIN Designation /Status: MGR

Date: 24-09-2020 Place: Delhi

[Go back to the Main Menu](#page-0-1)

# <span id="page-8-0"></span>**D. Take action using NOTICES tab of Case Details screen: View issued Notice related to that Application and File your Reply**

To view issued Notices by Tax Official and file your Reply, perform following steps:

1. On the Case Details page of that particular application, select the **NOTICES** tab. This tab displays all the notices issued by Tax Official. Click the **Notice Type** to download the personal hearing notice in PDF format.

**Note**: You can also click the attachment under Download Attachment column, if any attachment has been uploaded.

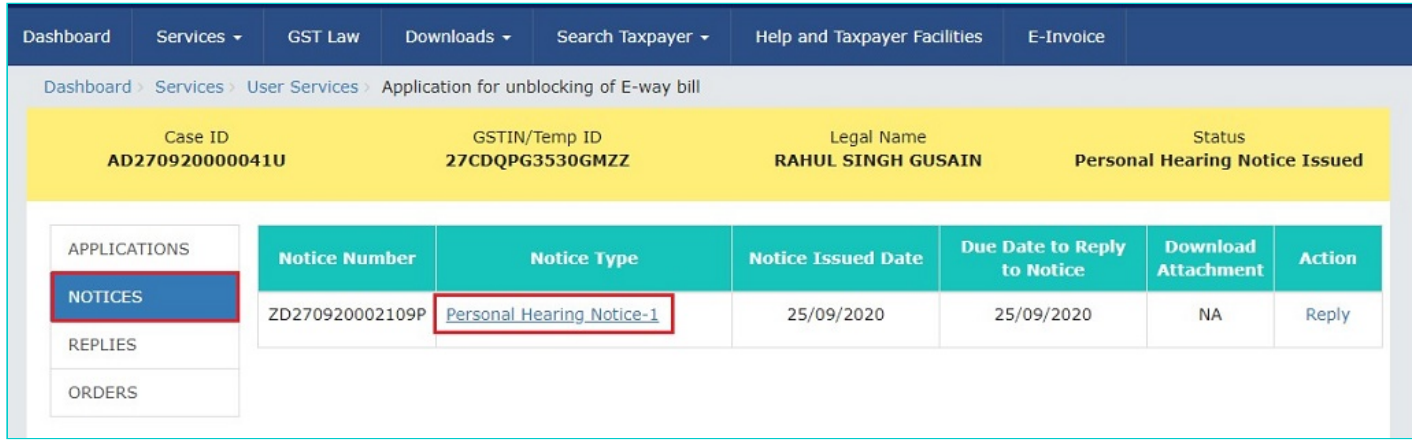

#### 1(a). The personal hearing notice is displayed in PDF format.

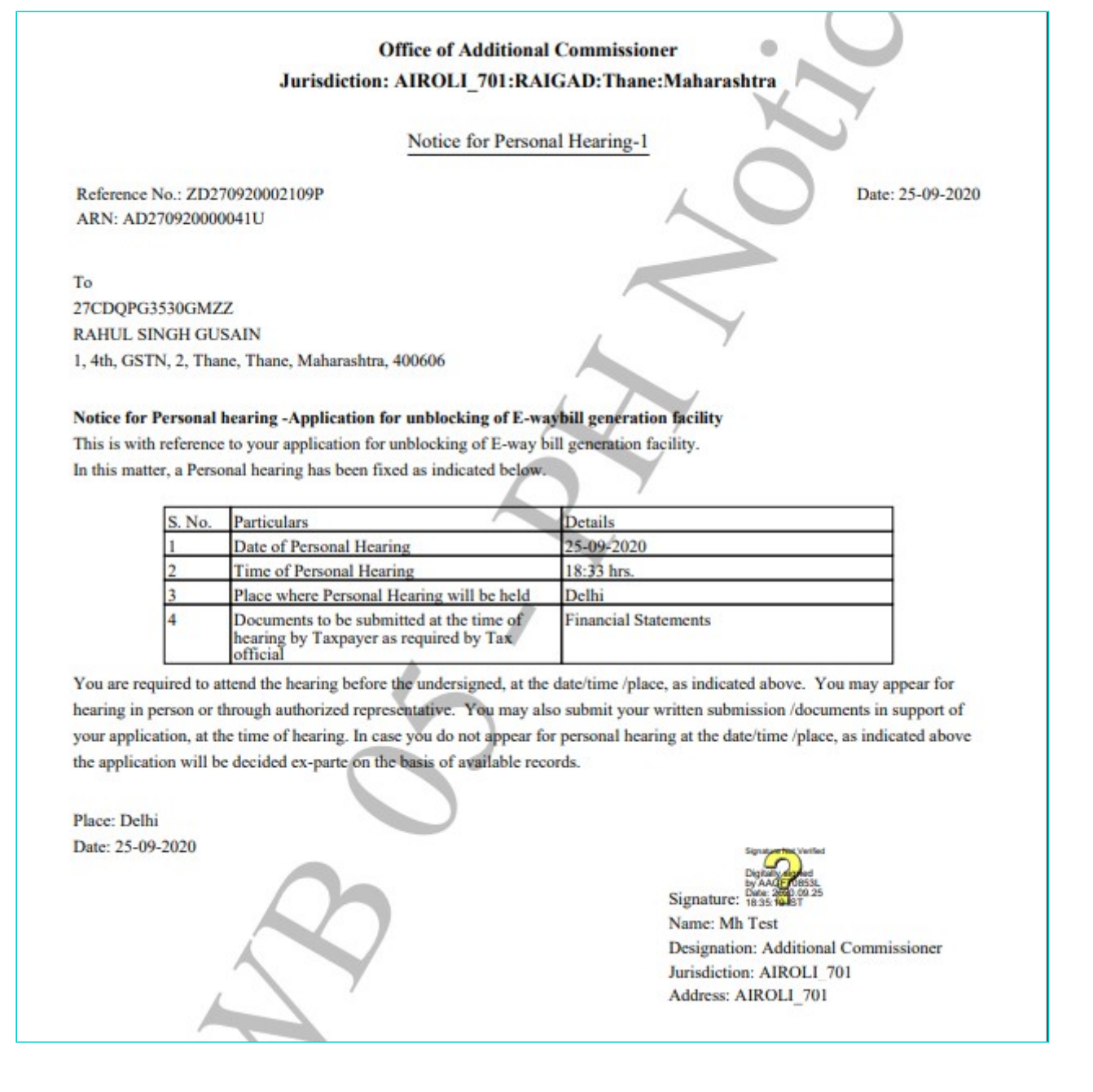

2. To reply to the issued Notice, click the **Reply** hyperlink.

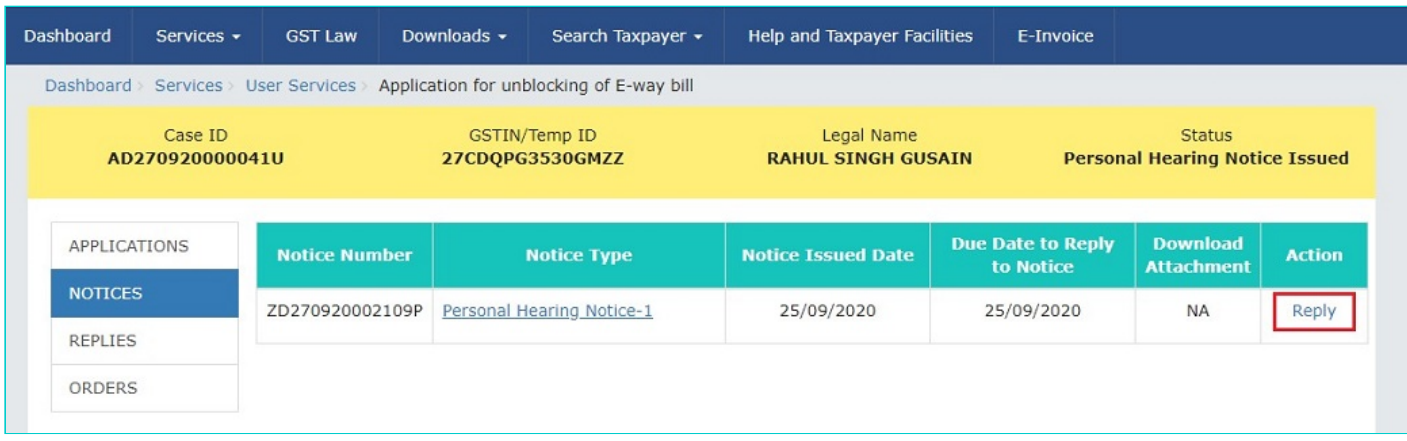

3. The **Notice Reference Number, Notice Issued Date, Notice Type** and **Replay Date** fields are auto populated. In the **Reply** field, enter details of your reply to the issued notice. Click **Choose File** to upload the document(s) related to your reply. Select the **Verification** check box and select the **Name of Authorized Signatory** from the drop-down list. Click **PROCEED**.

**Note**:

- Only PDF or JPEG file format is allowed.
- Maximum file size for upload is 1MB.
- Maximum 4 supporting documents can be attached.

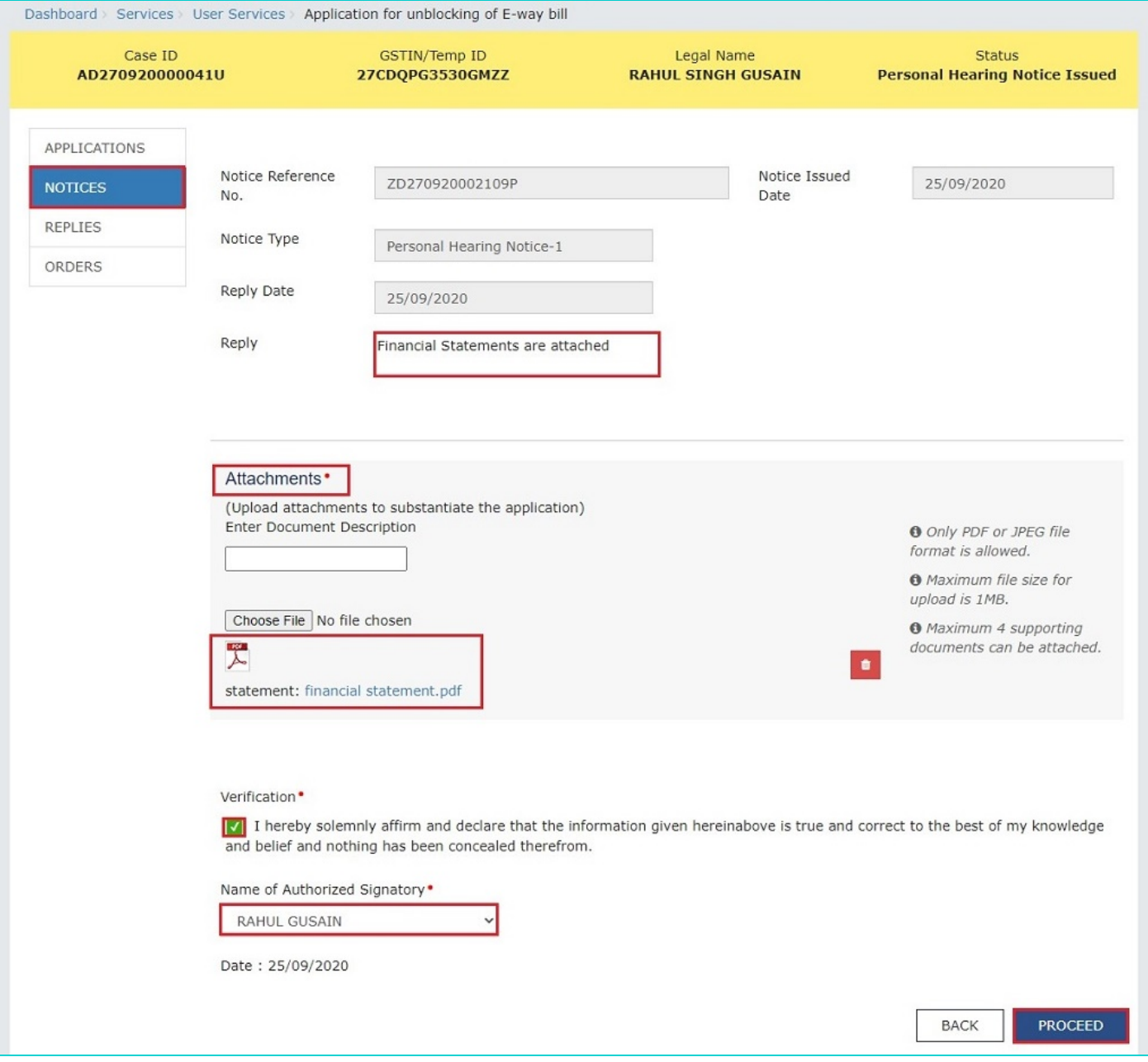

4. Click the **PROCEED** button.

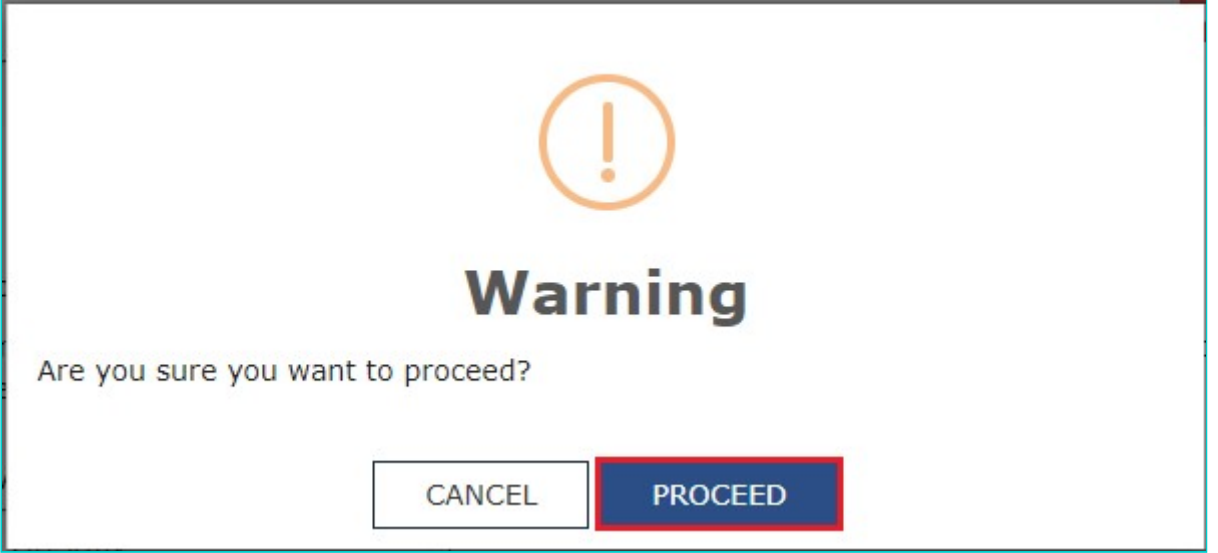

5. The Submit Application page is displayed. Click **FILE WITH DSC** or **FILE WITH EVC**.

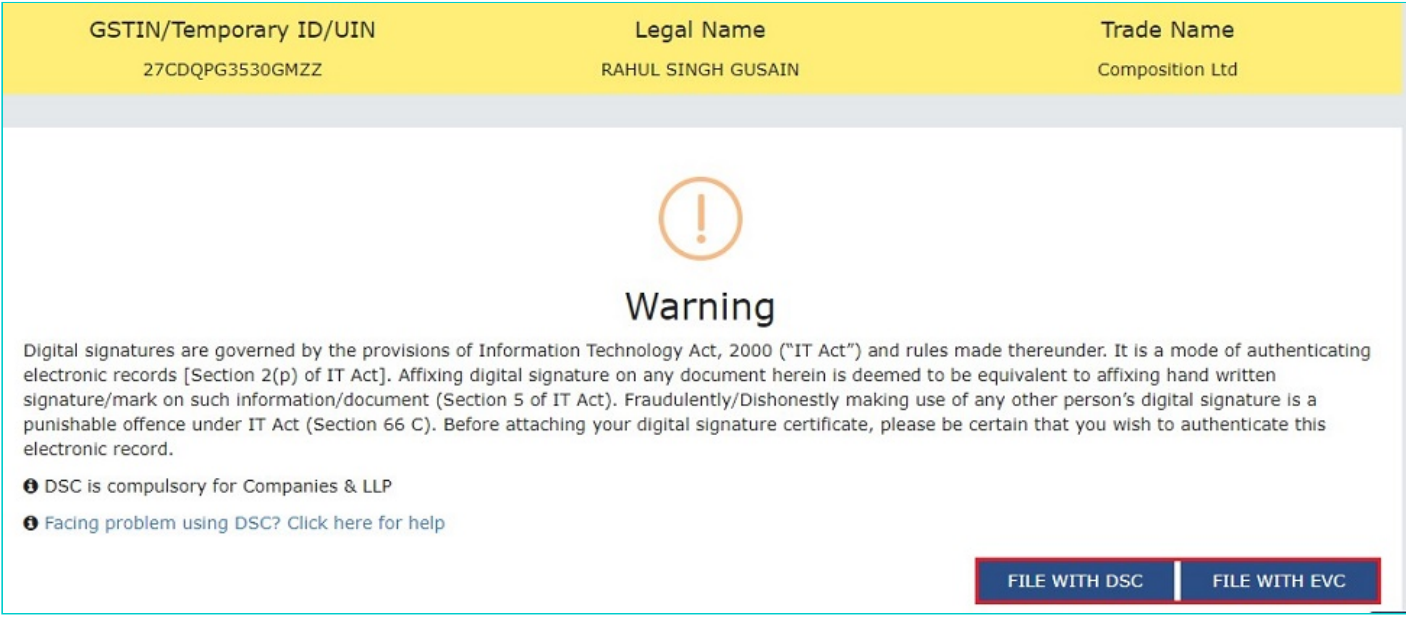

5. (a) **FILE WITH DSC**: Click the **PROCEED** button. Select the certificate and click the **SIGN** button.

5. (b) **FILE WITH EVC**: Enter the OTP sent on email and mobile number of the Authorized Signatory registered at the GST Portal and click the **VALIDATE OTP** button.

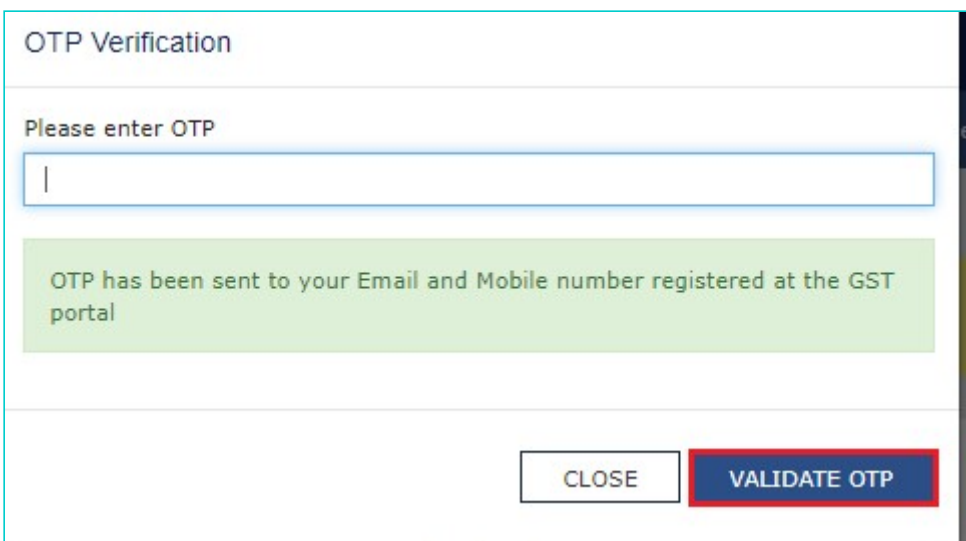

6. A confirmation message is displayed that reply has been filed successfully. Click **OK**.

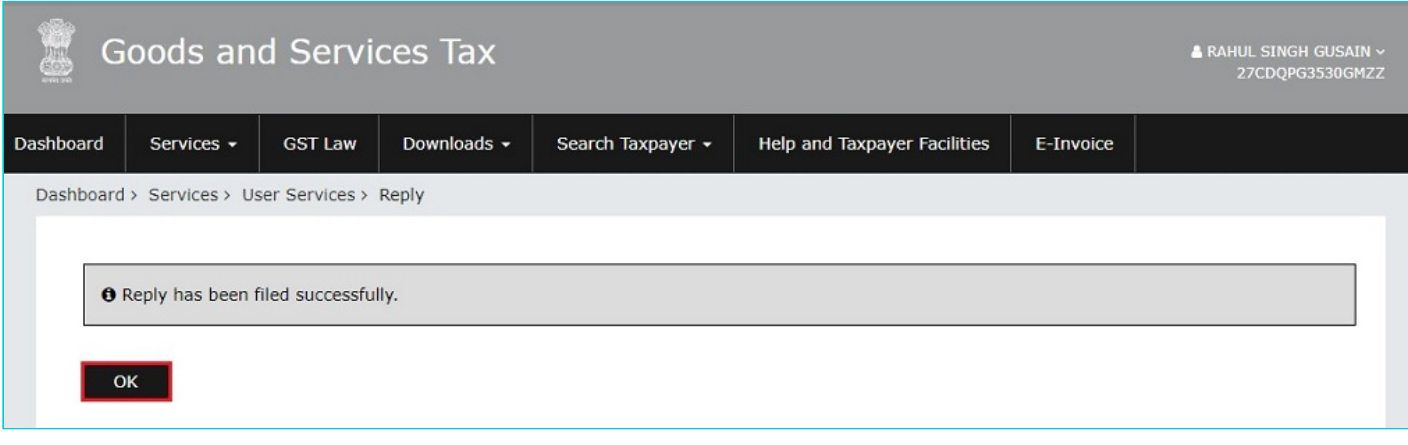

7. The updated **REPLIES** tab is displayed, with the record of the filed reply in a table and with the Status updated to "**Reply to Personal Hearing Filed**". You can also click the documents in the **Reply Filed** section of the table to download them.

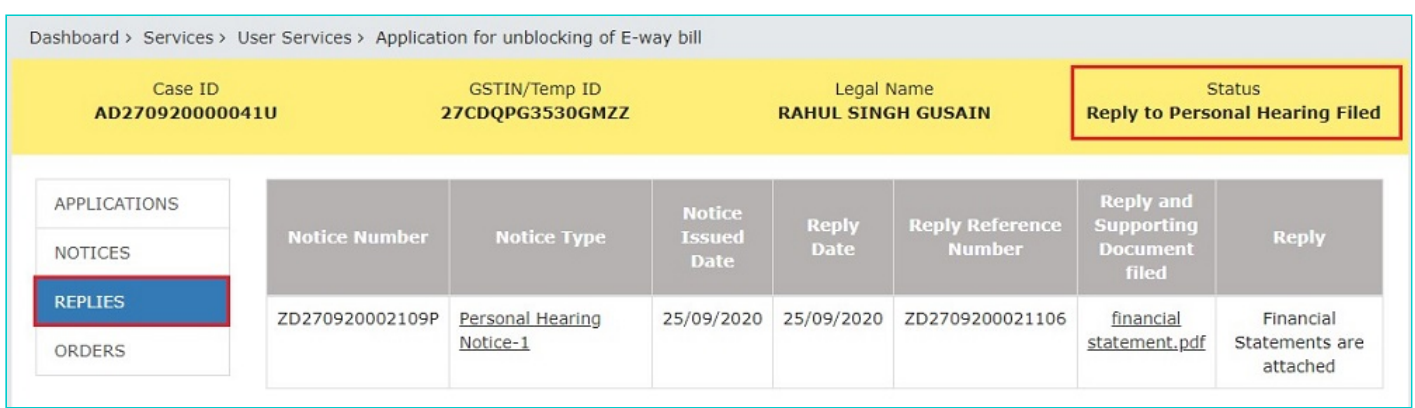

[Go back to the Main Menu](#page-0-1)

# <span id="page-12-0"></span>**E. Take action using ORDERS tab of Case Details screen: View issued Orders related to that Application**

To download order issued by tax official regarding acceptance or rejection of Unblocking of E-Way Bill Generation Facility, perform following steps:

1. On the Case Details page of that particular taxpayer, click the **ORDERS** tab. This tab provides you an option to view the issued order, in PDF mode. Click the order in the Order Type section of the table to download them in PDF format.

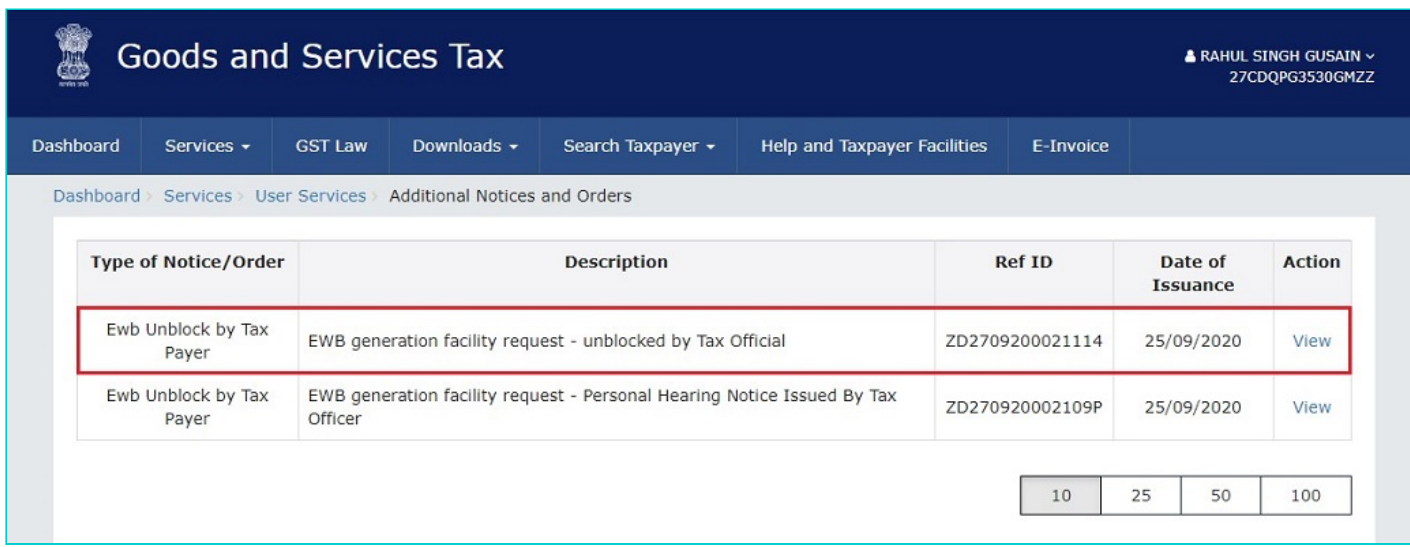

[Go back to the Main Menu](#page-0-1)